# **How to Register U16 Players, Loan Players and Transfer Players using Play-Cricket**

## **How to Register an U16 Player**

Log onto your Club Play-Cricket site then browse to Day to Day | Member Database. Click Add New Member | Add Member:

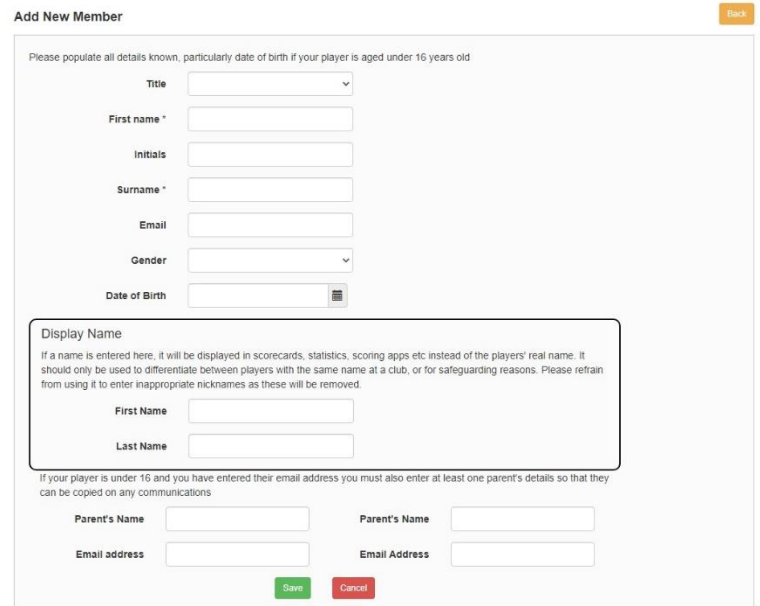

Complete the mandatory fields 'First name' and 'Surname'. Other fields can be completed now or later. Complete (one or both) of the 'Parent's Name' and 'Email address' fields, ensuring that the email address provided is correct and verified. If this field is not completed, then the parent will not be able to authorise the registration and the player will not be allowed to be registered to play:

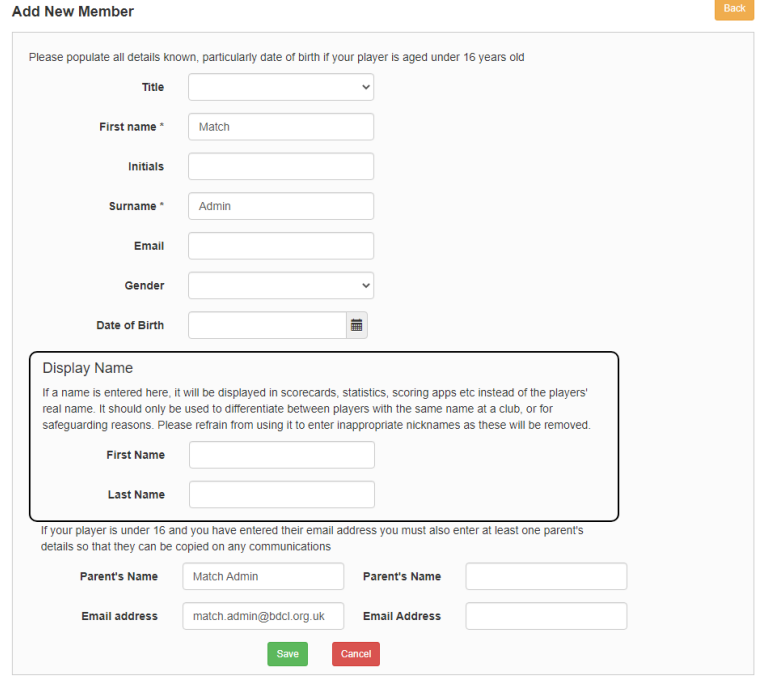

Click Save:

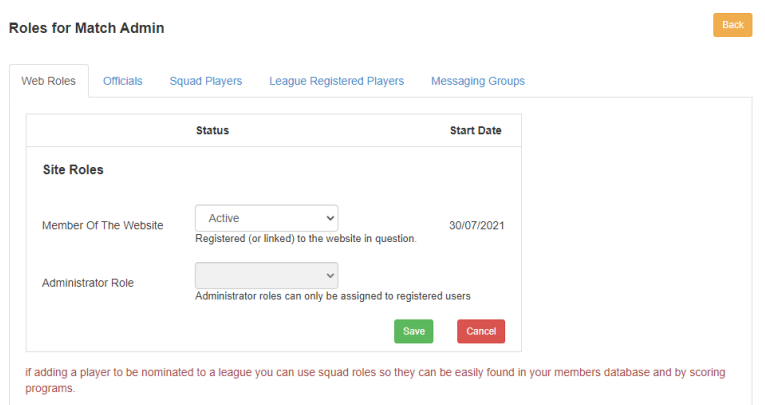

The player will now be a listed as a Member of your Club Website. To register with the league, click 'League Registered Players':

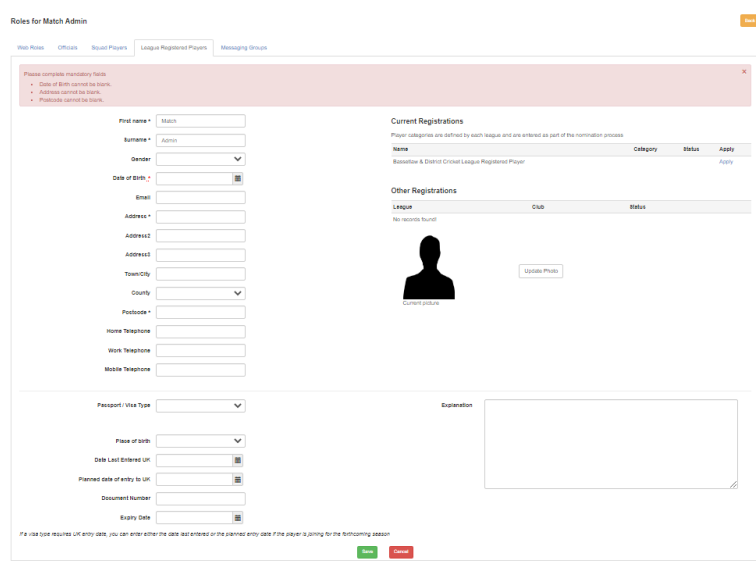

The following fields are required to be completed:

First name, Surname, Date of Birth, Address and Postcode.

In addition, also complete the 'Place or Birth' field. If the player was born outside of the UK, also complete the 'Passport/Visa Type' and 'Date Last Entered UK' fields. Registrations will be rejected without this information.

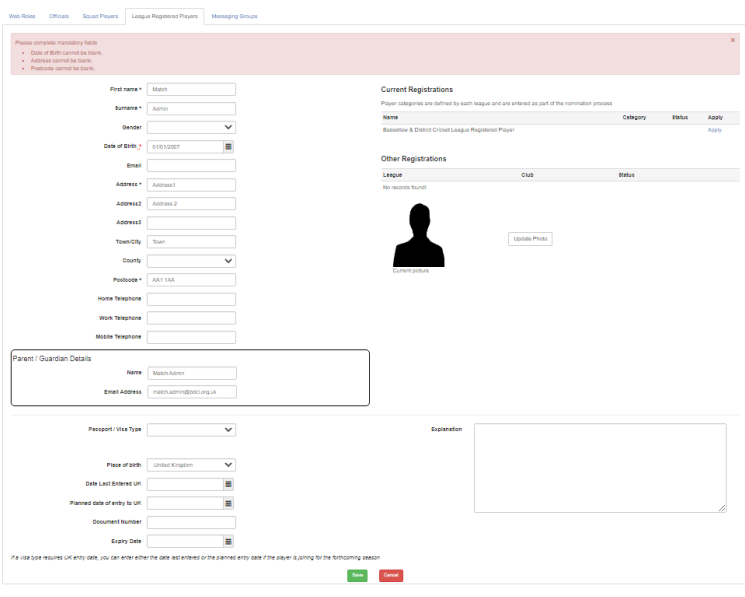

Click 'Save', then click 'Bassetlaw & District Cricket League Registered Player':

Nominate Match Admin for Bassetlaw & District Cricket League

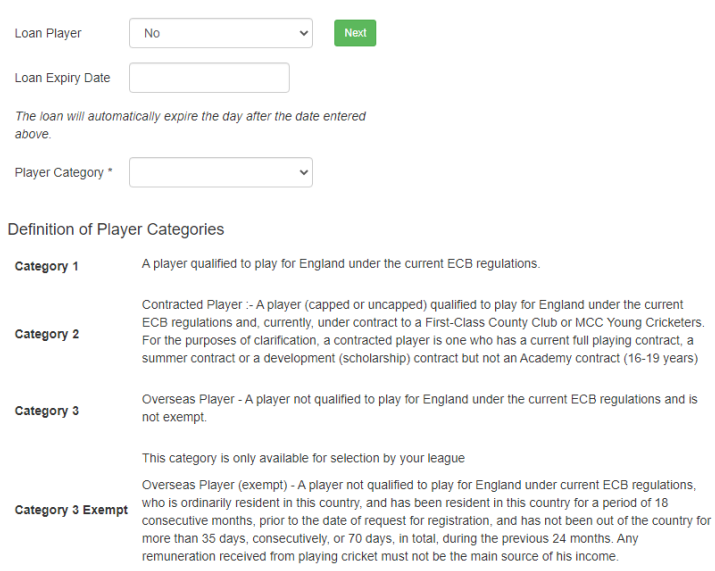

### Complete the 'Player Category' field (usually 'Category 1'):

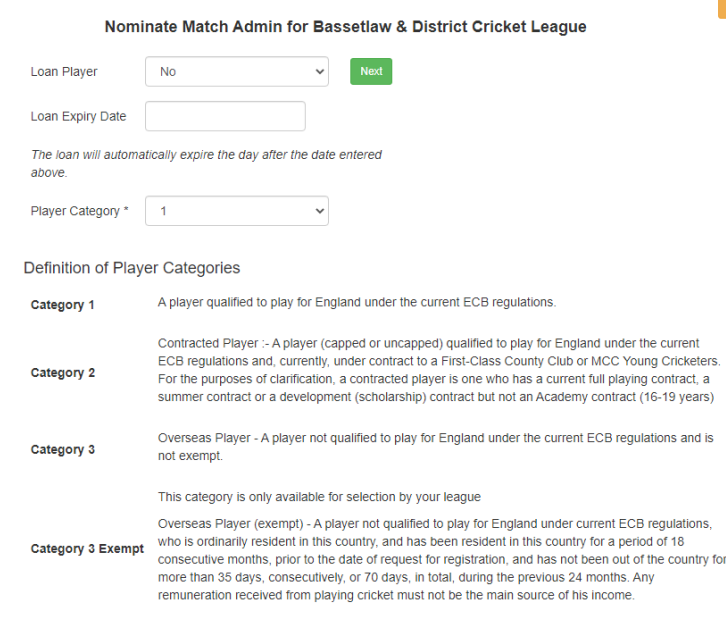

Click 'Next':

Nominate Match Admin for Bassetlaw & District Cricket League

#### Back

 $Back$ 

#### **Standard Nomination**

Is this player already registered?  $_{\rm yes}$   $\bigcirc$   $_{\rm no}$   $\bigcirc$ Is this player on a debtors list?  $_{\rm yes}$   $\bigcirc$   $_{\rm no}$   $\bigcirc$ Is this player currently on the Disciplinary List?  $\mathsf{yes} \bigcirc \mathsf{no} \bigcirc$ 

Do you wish to supply further information with this player's nomination?

Save Cancel

Complete the 3 fields (usually 'no'), enter any additional information if required, then click 'Save':

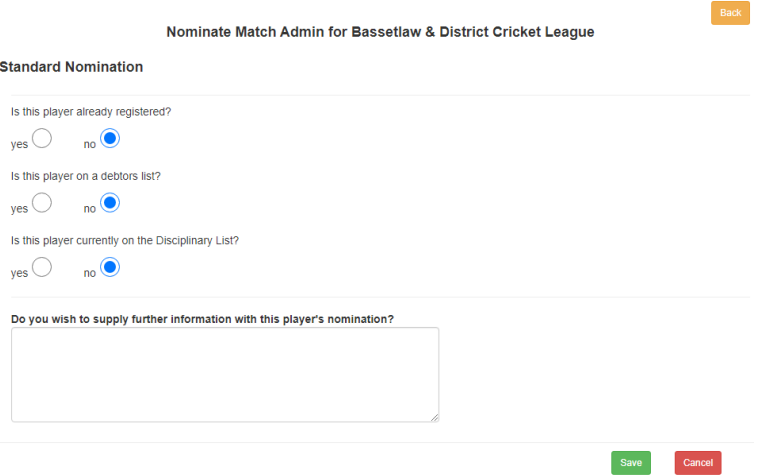

You are returned to the 'League Registered Players' tab with the notification that the nomination has been referred to the parent(s) or approval.

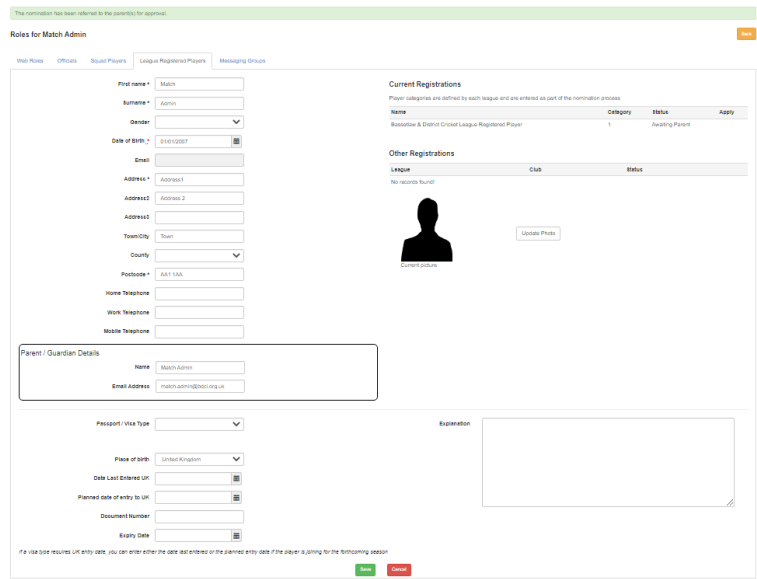

Clicking on 'Admin Home' returns you to the Action Centre where the nomination shows as 'Nominations waiting for parental consent':

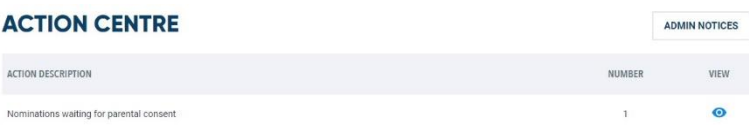

The Parent/Guardian will need to be contacted to ensure that they now complete the nomination.

The Parent/Guardian will receive an email from Play Cricket [\(playcricket.emailer@ecb.co.uk\)](mailto:playcricket.emailer@ecb.co.uk). Should they advise that they have not received an email, have them check their Junk folder. Should the email not be found, check the email address provided and if correct, withdraw the nomination from the Action Centre | Nominations witing for Parental Consent | View | Withdraw Nomination, amend the email address and resubmit as above.

The Parent Guardian will receive the following email:

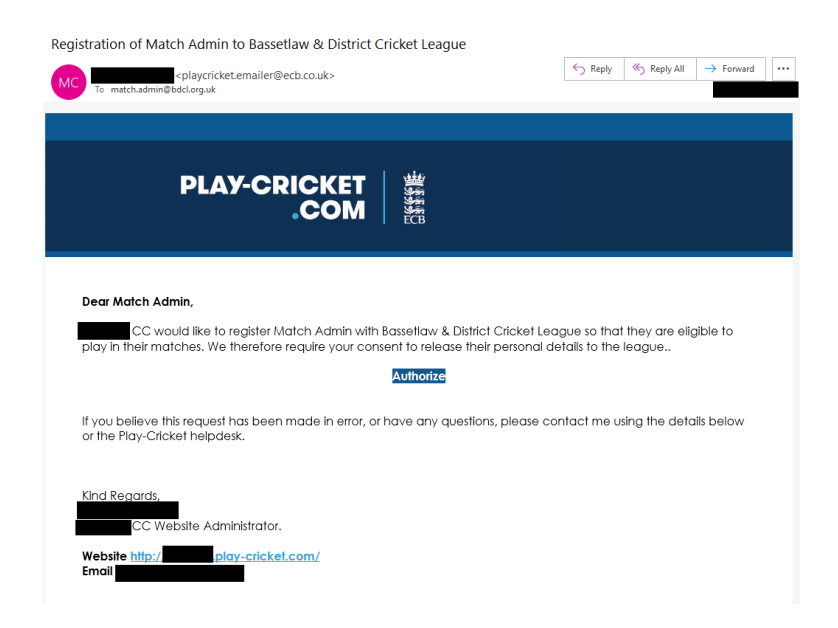

The Parent/Guardian will need to Click 'Authorise', which will take them to your Club Play Cricket home page and thank them for the Authorisation:

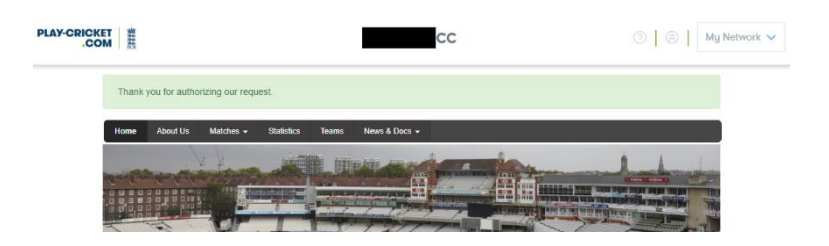

Authorisation by the Parent/Guardian is now complete, and the registration will now be received by the Bassetlaw & District Cricket League Play Cricket Administrators.

On your Club Play-Cricket site, the Action Centre will now be updated and will not show that the registration is awaiting Parental Authorization.

As this process can delay the registration of an U16 player, depending on the availability of the Parent/Guardian to authorise the nomination, should a club be attempting to register such players on the day of the first game with which they are to play, it is recommended to follow the advice as presented in the League Rules:

Category 1 players, who are to be registered to play for clubs in Division 1 and below, and all Cup Competitions, are to have their registrations submitted and accepted prior to the first match they play.

At **SHORT NOTICE**, a club may notify the Match Administrator of a pending player registration by emailing details of the player concerned. This **MUST** include the basic details of the player (full name and Date of Birth) and the match details (Division and Match). The player must then have their registration submitted via Play-Cricket before Midnight on the day after the match.

Emails should be sent to [match.admin@bdcl.org.uk.](mailto:match.admin@bdcl.org.uk)

### **How to Loan a Player**

Click 'Search':

Log onto your Club Play-Cricket site then browse to Day to Day | Member Database:

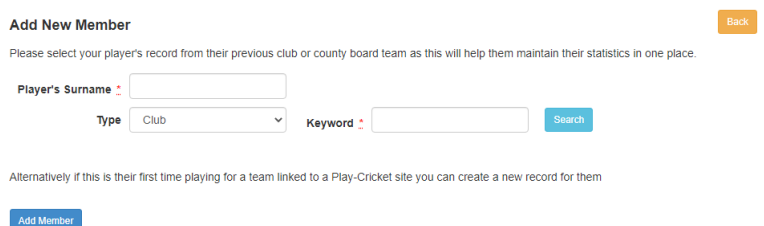

Under 'Player's Surname', enter the Surname of the player which you wish to loan, and under 'Keyword', enter part or full name of the BDCL club which they are registered:

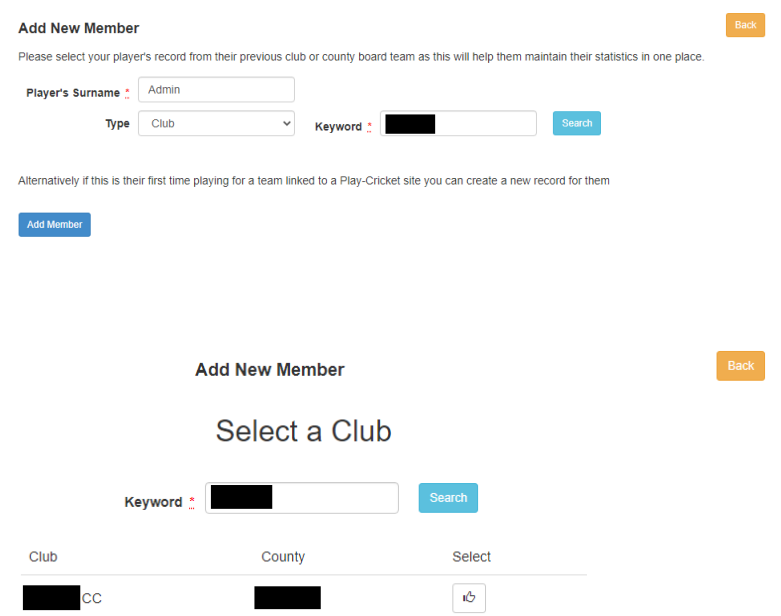

The name of the club which the player is registered should be displayed. If not, re-enter part or full name of the BDCL club which they are registered and hit search. When the club is found, click  $\mathbf{E}$ 

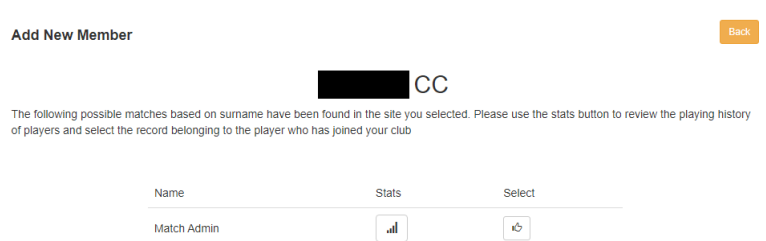

The player should be listed. If not, repeat the above process until listed. Once listed, click  $\mathbf{r}$ : You will be returned to your Member Database which advises that a request has been sent to the Players club:

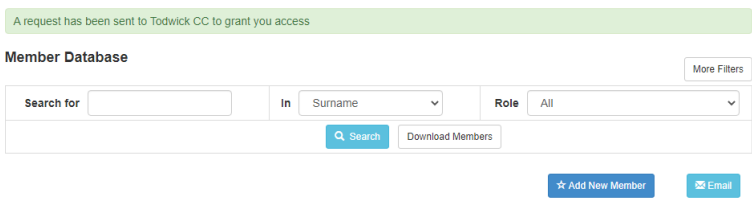

You will now need to contact the club that the Player is registered with. Advise them to logon to their Club Play Cricket site and view their 'Action Centre':

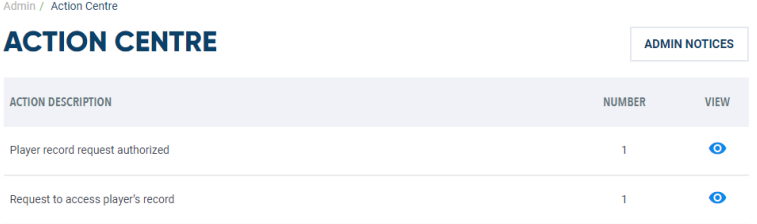

Against 'Request to access Player's record', have them click  $\bullet$ 

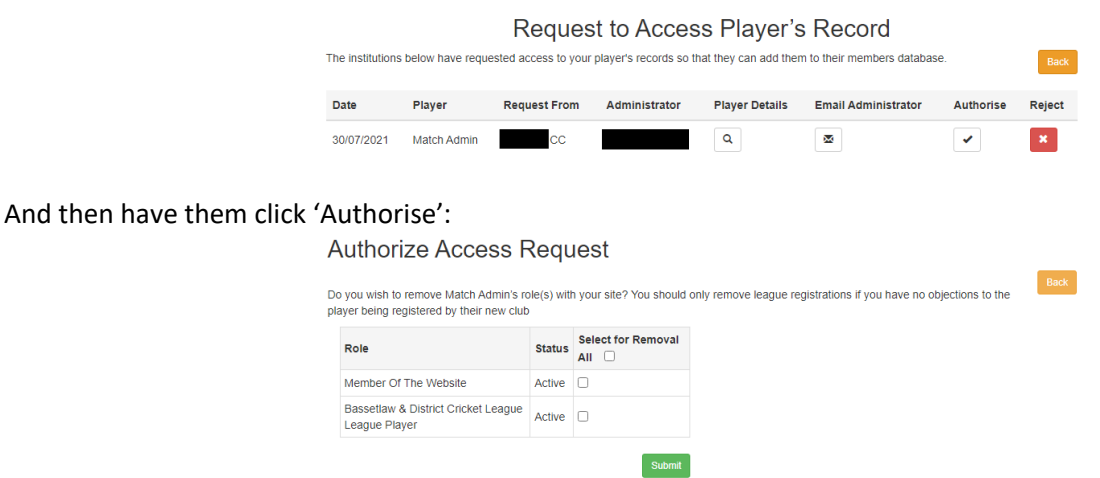

Ensure that they have neither 'Member of the Website' and 'Bassetlaw & District Cricket League League Player' checked, and then have them click 'Submit':

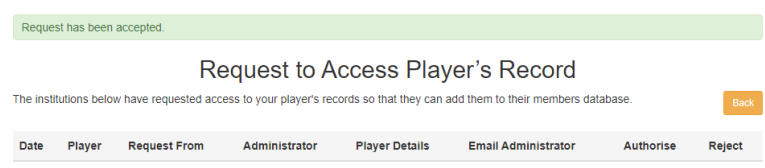

They will then see that the request has been accepted.

Return to your 'Admin Centre' and click  $\bullet$  next to 'Player record request authorized':

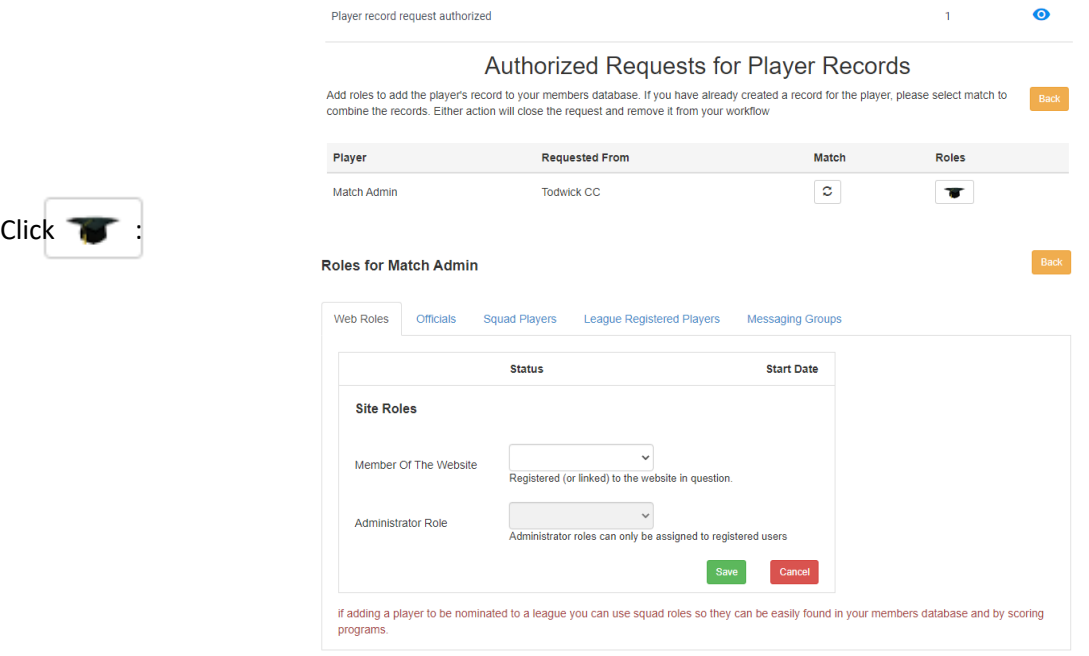

Click 'League Registered Players':

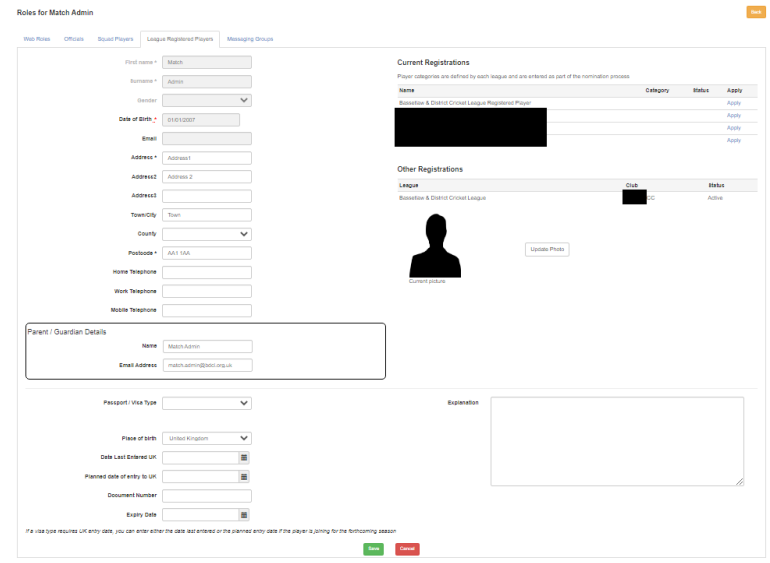

The required fields of First name, Surname, Date of Birth are prefilled. In addition, Address, Postcode and Place of Birth should be pre-filled. If not, complete. The players existing registration at their club will be displayed under 'Other Registrations'.

Next to Bassetlaw & District Cricket League Registered Player, click 'Apply':

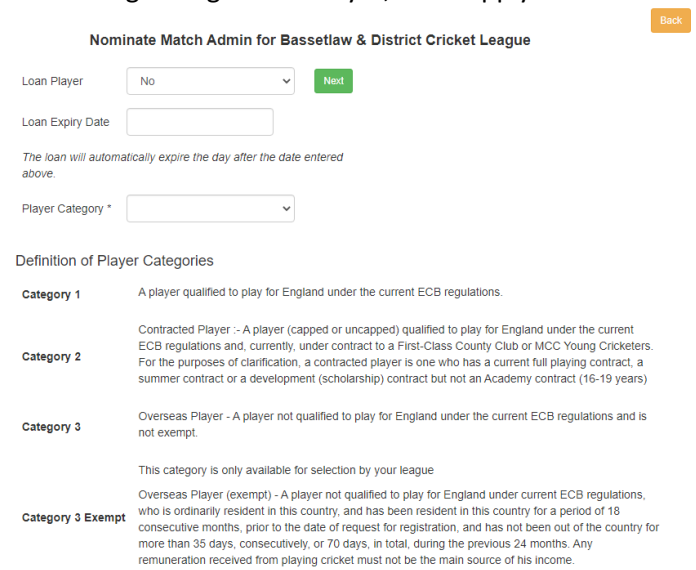

Change 'Loan Player' to Yes, enter the 'Loan Expiry Date' to the date 3 days after the date of the match you wish the player to play, and the Player Category (usually 1):Back

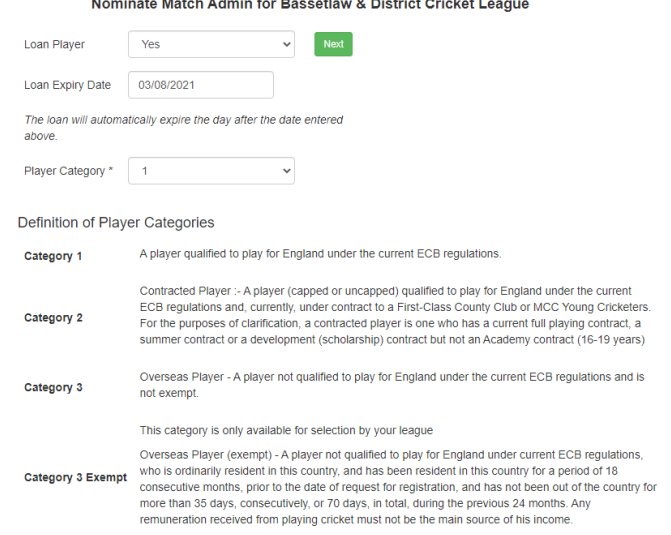

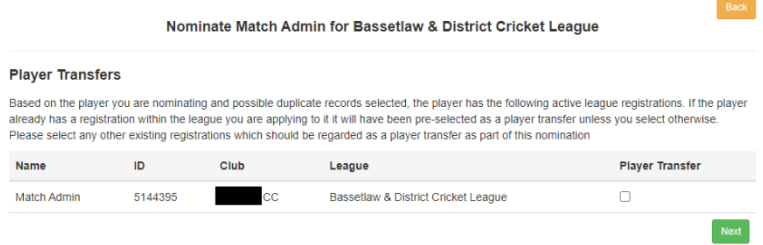

Click 'Next' (do not tick the 'Player Transfer' box):

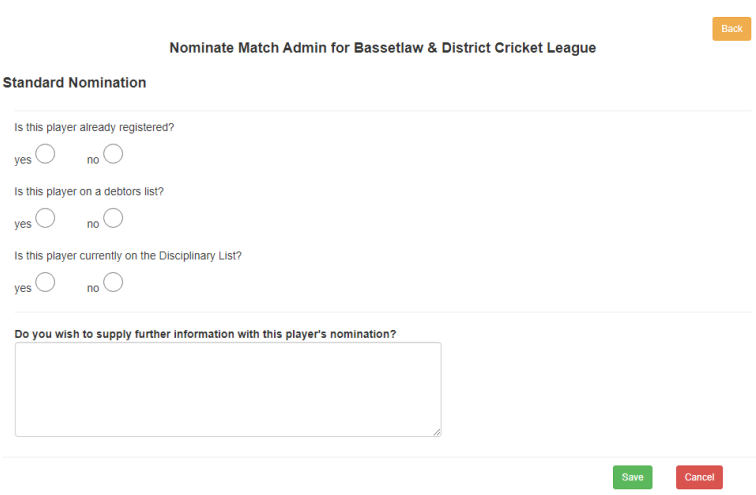

Complete the 3 fields (usually 'no'), enter any additional information if required, then click 'Save':

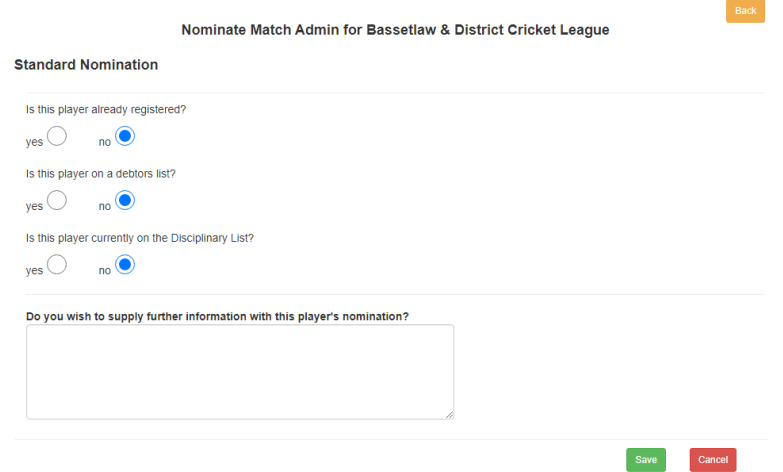

You will be returned to the 'Roles for <player> page. Should the player be U16, Parental Authorisation will be required (see above). The registration has now been sent to the BDCL Play Cricket Administrators.

To assist in the speed which, the registration is accepted, re-contact the club that the Player is registered with and advise them to logon to their Club Play Cricket site and view their 'Action Centre':

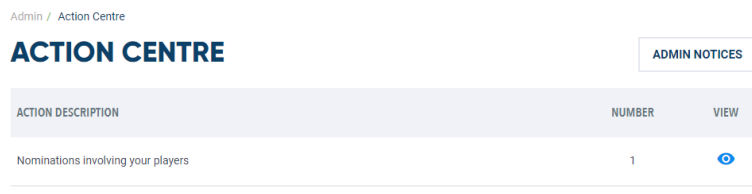

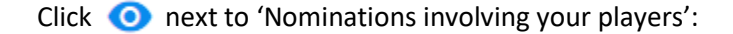

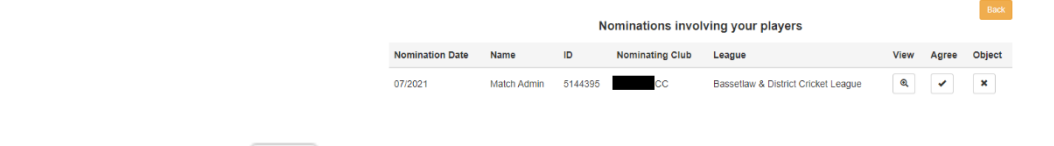

And have them click  $\bullet$  to Agree.

The BDCL Play Cricket Administrators will now accept the loan request.

## **How to Transfer a Player**

Click 'Search':

Log onto your Club Play-Cricket site then browse to Day to Day | Member Database:

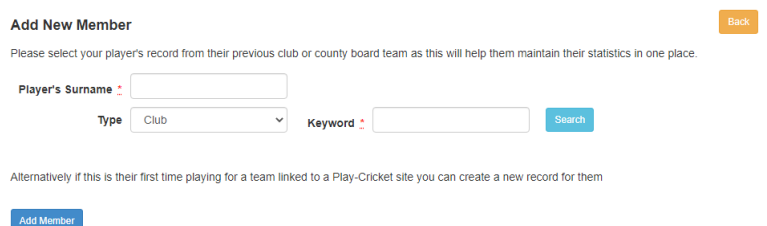

Under 'Player's Surname', enter the Surname of the player which you wish to loan, and under 'Keyword', enter part or full name of the BDCL club which they are registered:

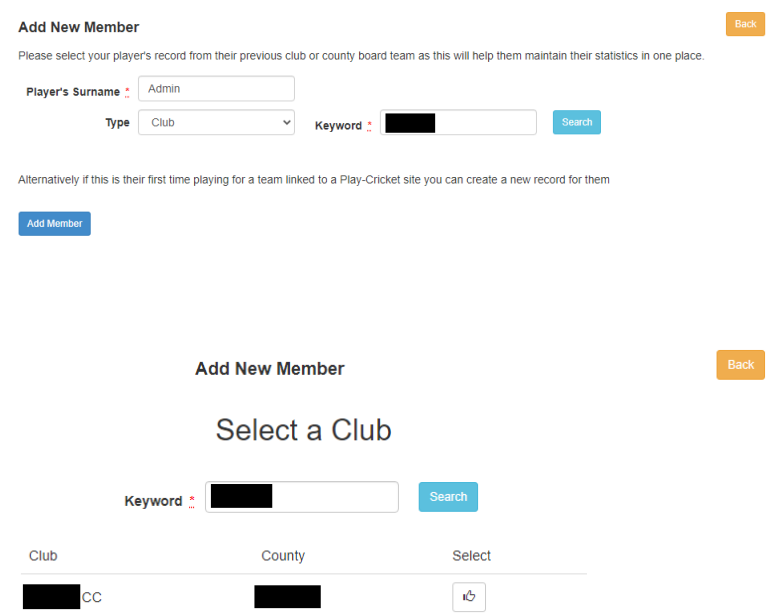

The name of the club which the player is registered should be displayed. If not, re-enter part or full name of the BDCL club which they are registered and hit search. When the club is found, click  $\mathbf{E}$ 

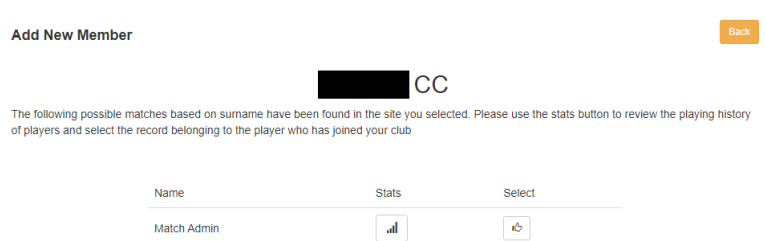

The player should be listed. If not, repeat the above process until listed. Once listed, click  $\mathbf{r}$ : You will be returned to your Member Database which advises that a request has been sent to the Players club:

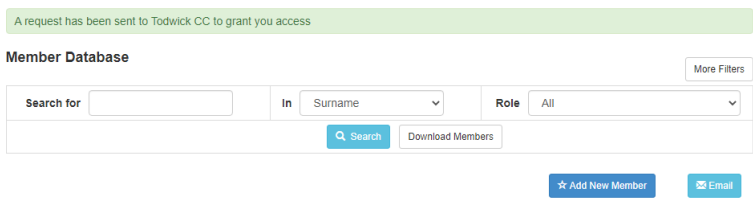

You will now need to contact the club that the Player is registered with. Advise them to logon to their Club Play Cricket site and view their 'Action Centre':

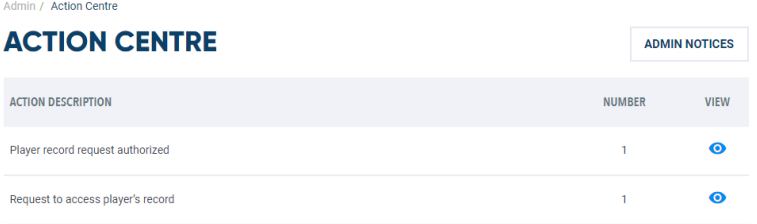

Against 'Request to access Player's record', have them click  $\bullet$ 

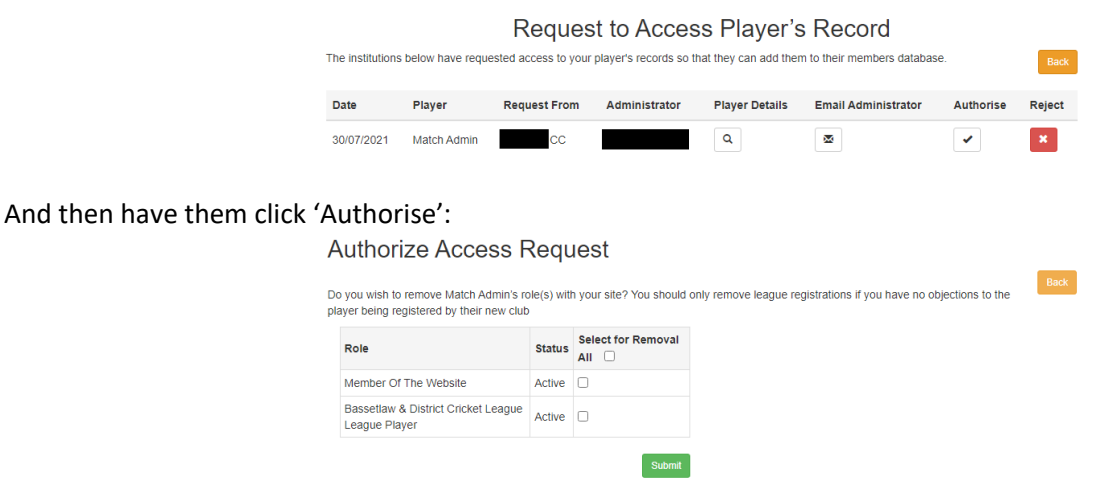

Ensure that they have neither 'Member of the Website' and 'Bassetlaw & District Cricket League League Player' checked, and then have them click 'Submit':

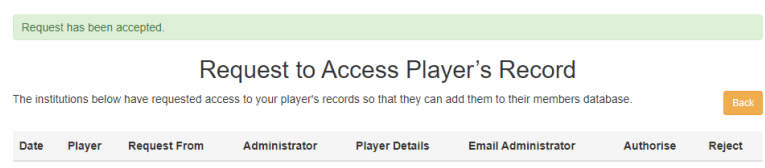

They will then see that the request has been accepted.

Return to your 'Admin Centre' and click  $\bullet$  next to 'Player record request authorized':

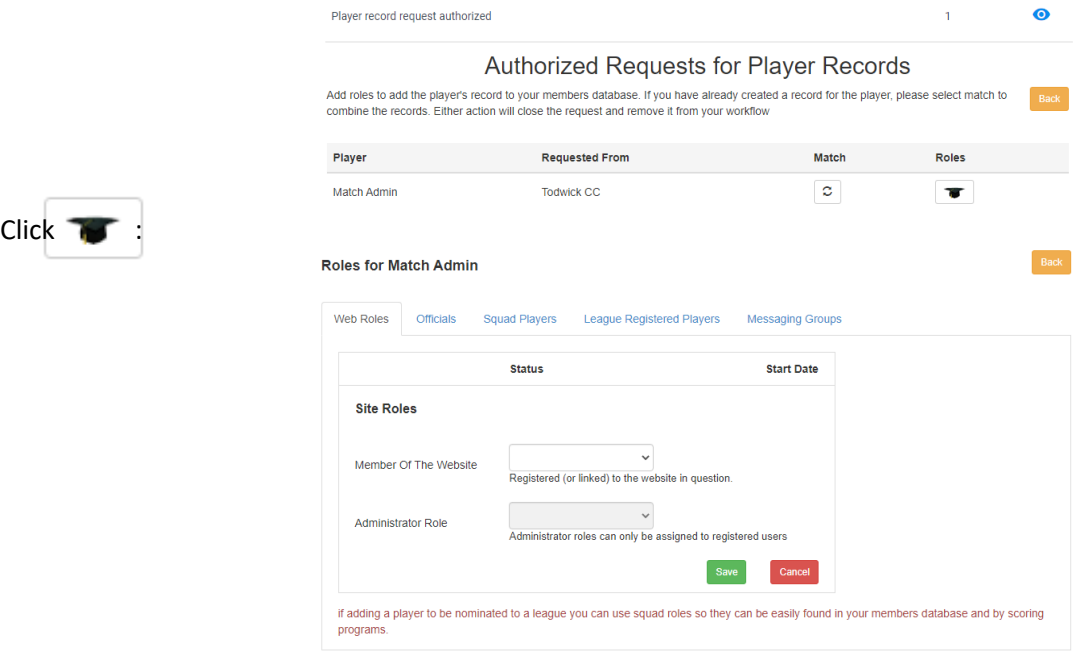

Click 'League Registered Players':

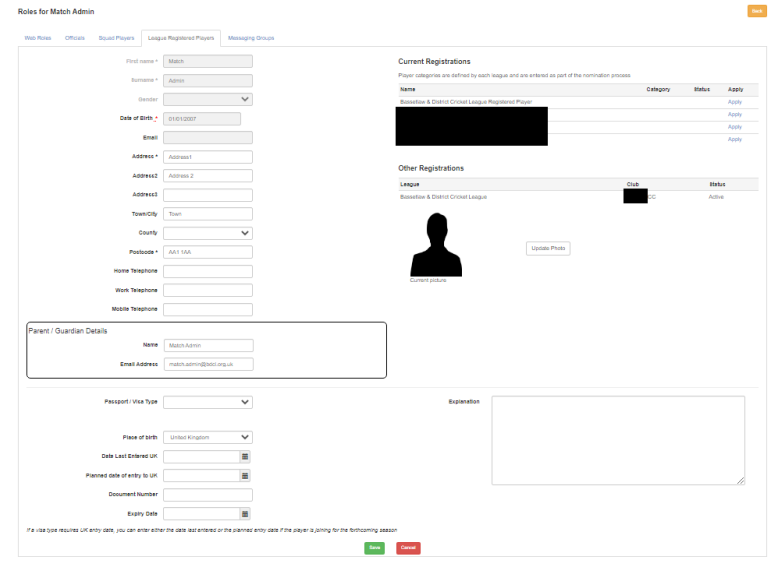

The required fields of First name, Surname, Date of Birth are prefilled. In addition, Address, Postcode and Place of Birth should be pre-filled. If not, complete. The players existing registration at their club will be displayed under 'Other Registrations'.

Next to Bassetlaw & District Cricket League Registered Player, click 'Apply':

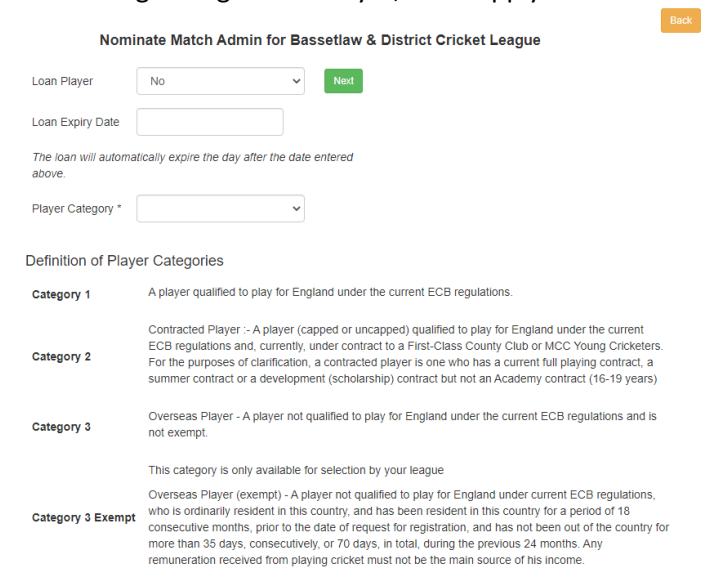

Complete the 'Player Category' field (usually 1), then click 'Next':

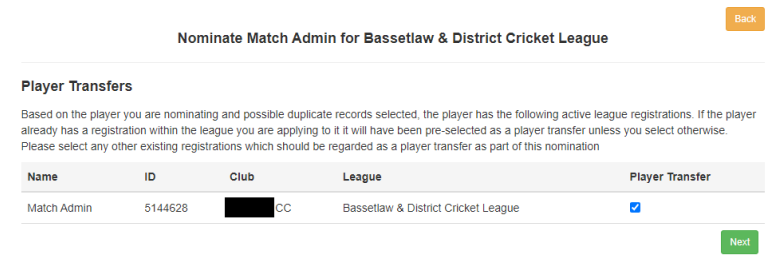

Click 'Next' (ensure the 'Player Transfer' box is checked (checked by default)):

Nominate Match Admin for Bassetlaw & District Cricket League

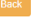

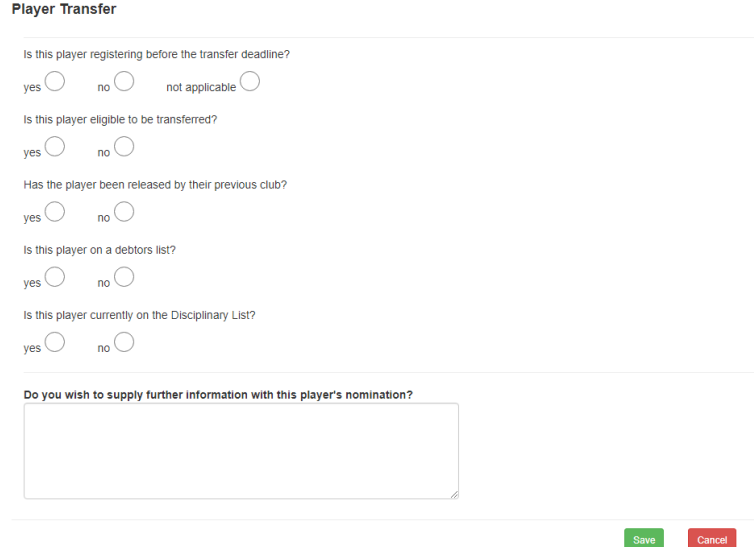

Complete all the fields (usually 'yes', 'yes', 'yes', 'no', 'no'), enter any additional information if required, then click 'Save':

You are returned to the 'League Registered Players' tab with the notification that the nomination has been referred to the BDCL Play Cricket Administrators.

To assist in the speed which, the registration is accepted, re-contact the club that the Player is registered with and advise them to logon to their Club Play Cricket site and view their 'Action Centre':

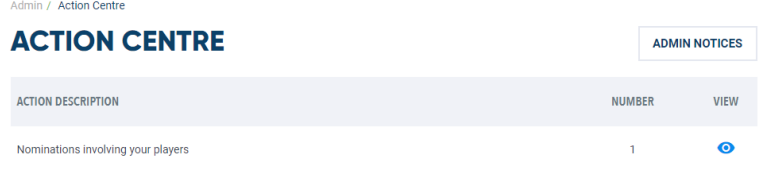

Click  $\bullet$  next to 'Nominations involving your players':

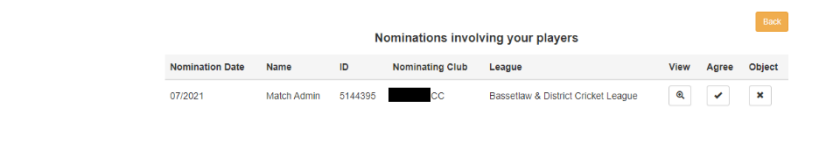

And have them click  $\bullet$  to Agree.

The BDCL Play Cricket Administrators will now accept the transfer.